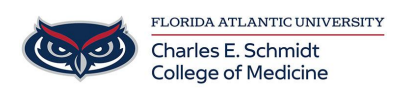

[Knowledgebase](https://comsupport.fau.edu/kb) > [Email and Collaboration](https://comsupport.fau.edu/kb/email-and-collaboration-2) > [Create Outlook Signature- COM Standard](https://comsupport.fau.edu/kb/articles/create-outlook-signature-com-standard)

Create Outlook Signature- COM Standard Jeff Clark - 2024-02-06 - [Email and Collaboration](https://comsupport.fau.edu/kb/email-and-collaboration-2)

## **COM Standardized Signature:**

## **Name**

Title

Department/Unit

Office Location (optional)

Phone

[www.fau.edu/medicine](http://www.fau.edu/medicine)

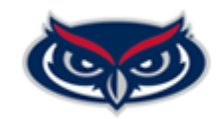

FLORIDA ATLANTIC UNIVERSITY **Schmidt College of Medicine** 

## Try it!

Create custom signatures that can be automatically added to your email messages. Email signatures can include text, images, your electronic business card, a logo, or even your handwritten signature.

## **Create an email signature**

Select New Email.

Select Signature > Signatures.

Select New, type a name for the signature, and select OK.

Under Edit signature, type your signature and format it the way you like.

Select OK and close the email.

Select New Email to see the signature you created.

https://support.office.com/en-us/article/video-add-signatures-to-emails-31f b24f9-e698-4789-b92a-f0e777f774ca

Tags [College of Medicine Signature](https://comsupport.fau.edu/search/labels/all/College%20of%20Medicine%20Signature) [email signature](https://comsupport.fau.edu/search/labels/all/email%20signature) [signature line](https://comsupport.fau.edu/search/labels/all/signature%20line)